# **Service Manager**

# **SOFTWARE**

This document contains summary information on new features, late-breaking product information, updates, and troubleshooting tips not covered in the Trimble® Service Manager documentation.

\*\*\*\*\*\*\*\*\*\* \*\*\*\*\*\*\*\*\*\*

## **Introduction**

These release notes describe the features and enhancements that are new in version 15.4.0.200 of Service Manager, for the following components only:

- Service Manager Desktop
- **Service Manager Web Portal**
- **Service Manager Engineer**

For further support information, go to [http://mep.trimble.co.uk/support.](http://mep.trimble.co.uk/support)

#### **New features and changes**

The improvements that have been made to the Service Manager software are summarised in the following table.

## **Upgrade procedure**

Updates will be made available and automatically downloaded via Trimble LiveUpdate.

Version: 15.4.0 Date: 2017 Month: January

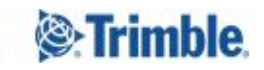

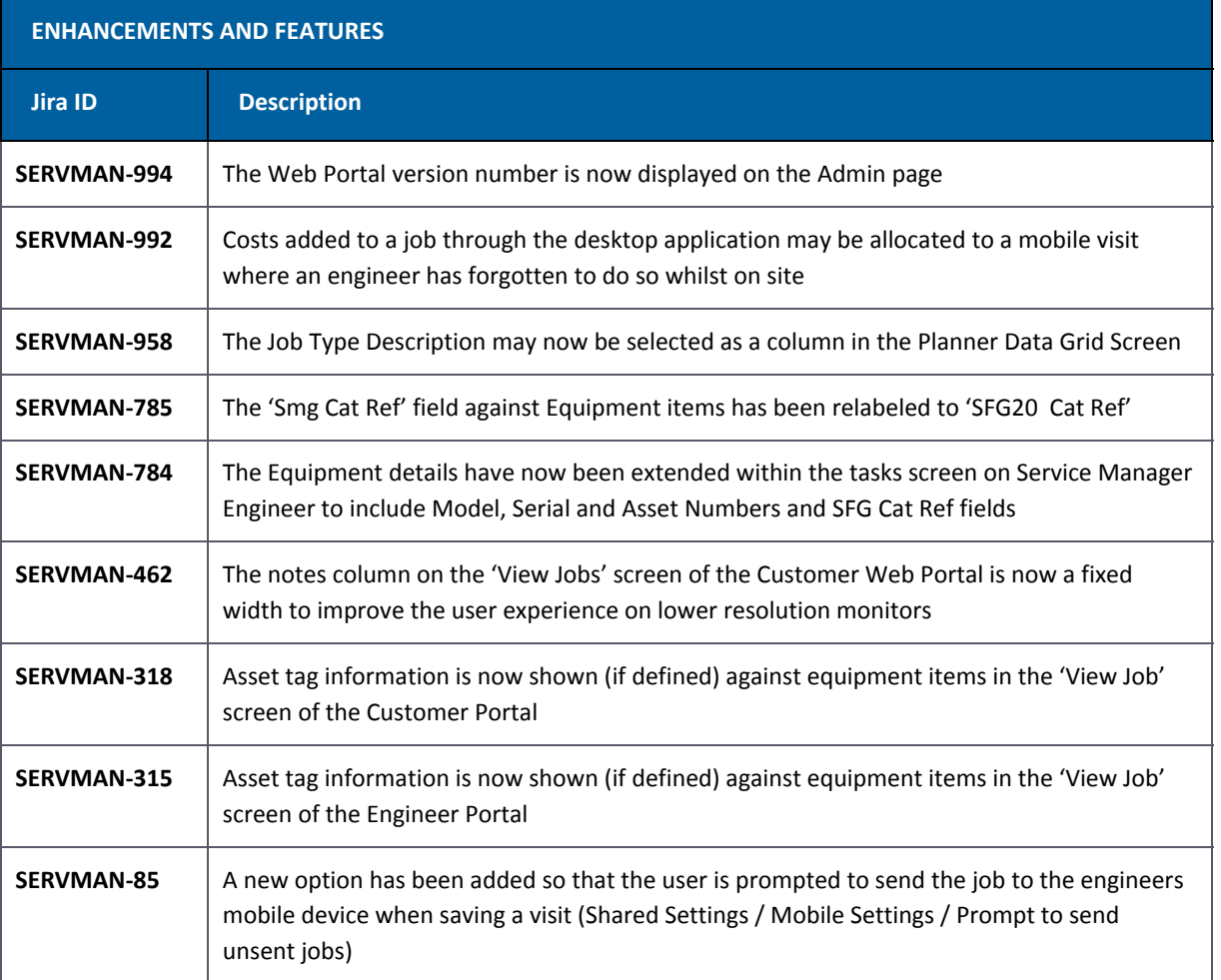

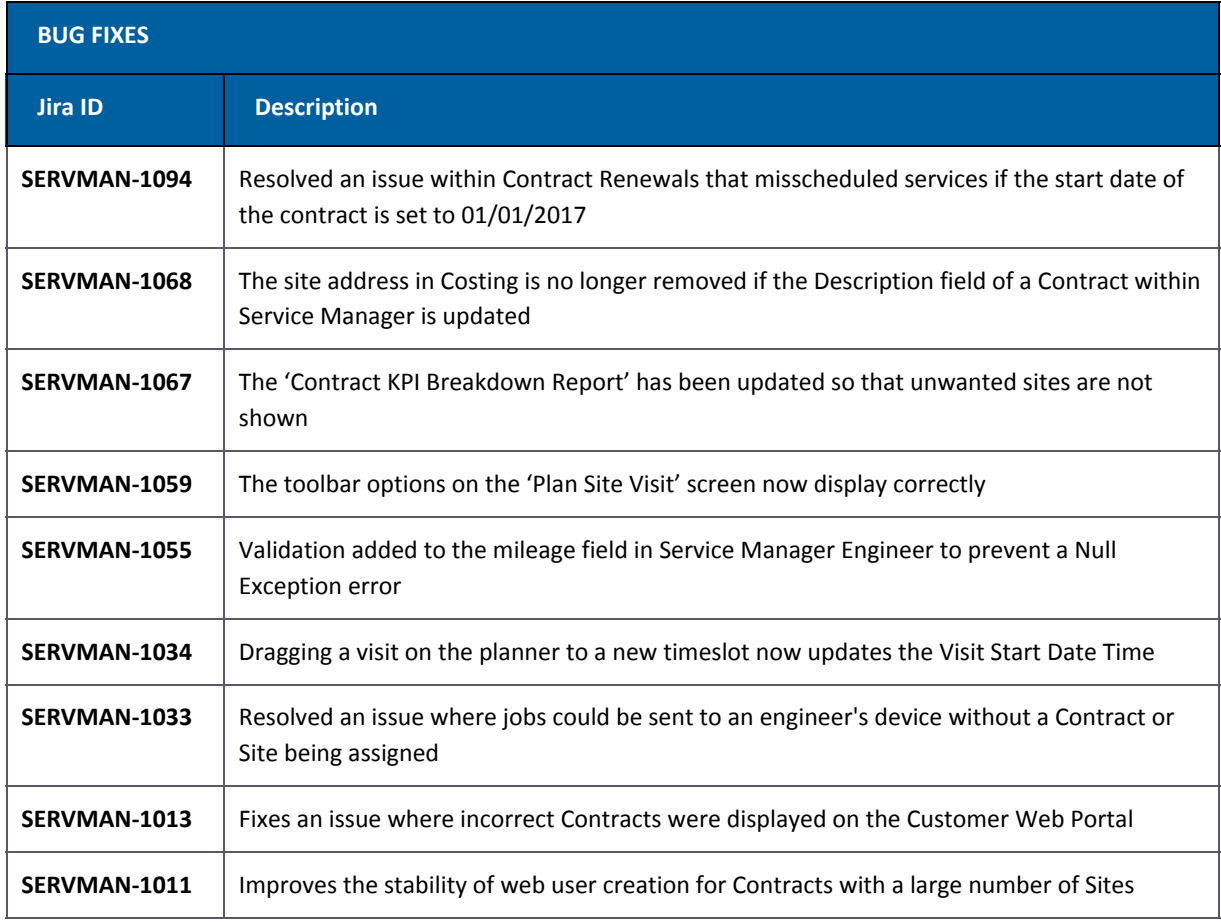

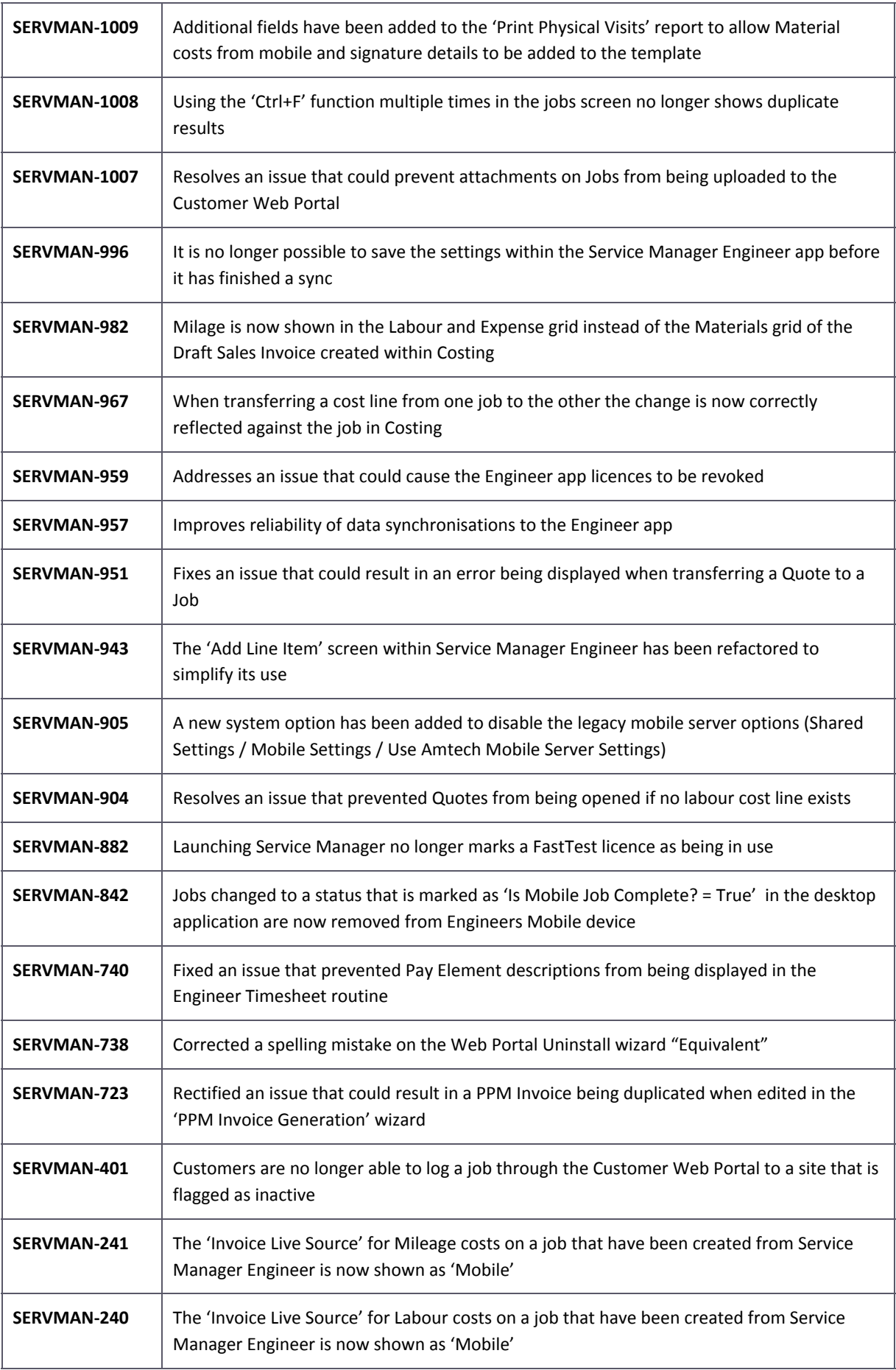

# **New feature details**

#### **SERVMAN-992 – Allocate costs to a mobile visit**

Additional material costs may be added through the desktop software to a specific site visit, these costs will then be included on the Visit Worksheet report for that visit.

When adding an item the source can be changed from 'Desktop' to 'Mobile' and then a specific Visit can be selected.

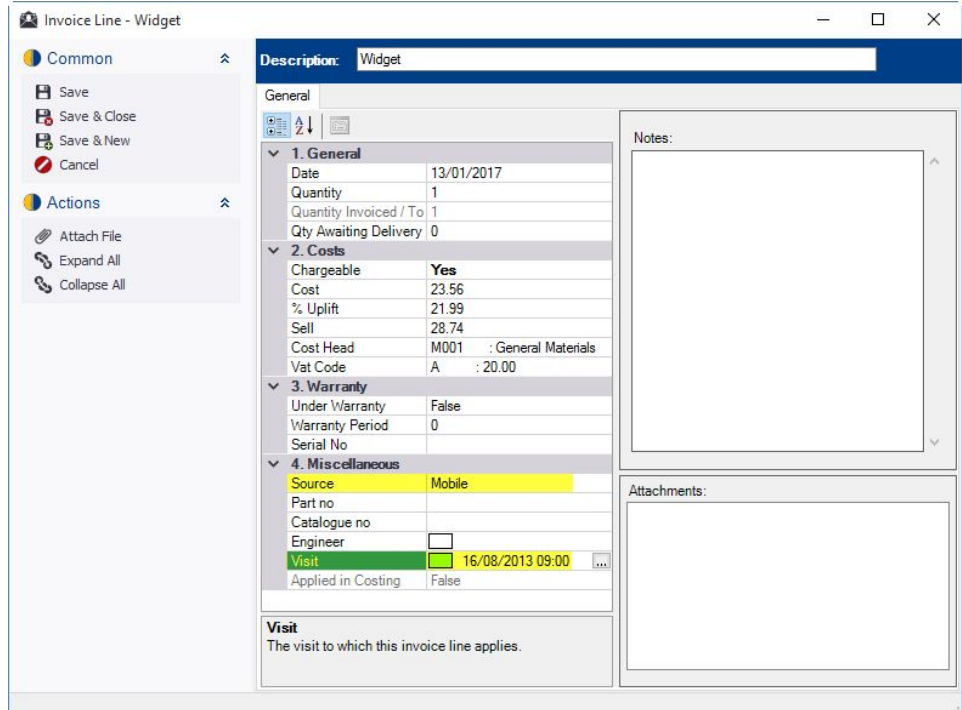

These details may also be updated on existing items in the costs grid.

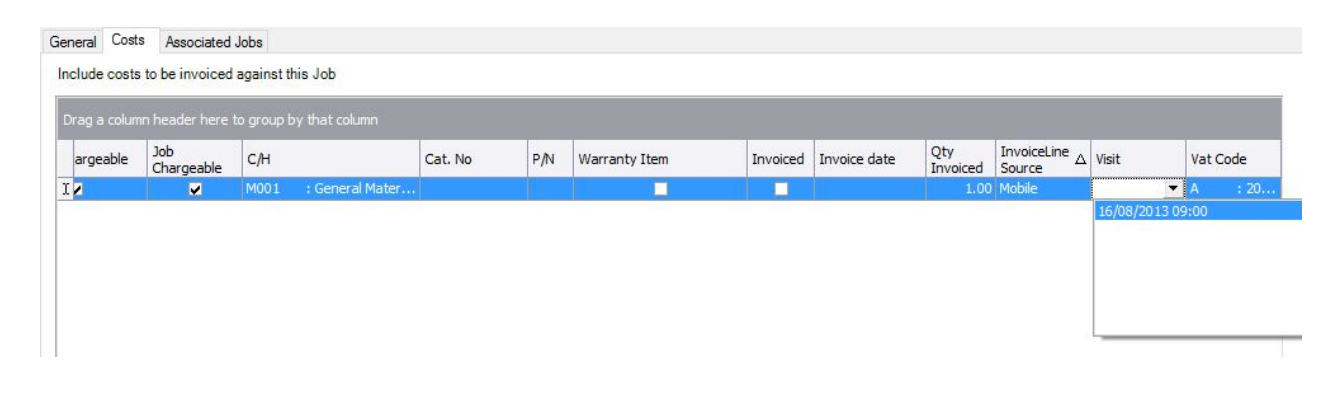

## **New feature details**

#### **SERVMAN-784 – SM Engineer equipment details on a task**

The Equipment details against Tasks on the Service Manager Engineer app have been extended to enable engineers to better identify an item.

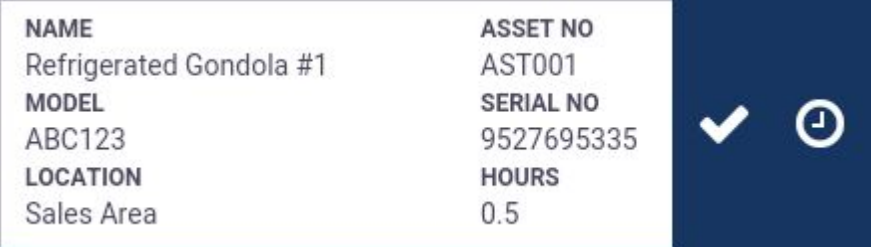

Clicking on to a Task will extend the detail further to show the 'Location Text' and 'SFG20' fields.

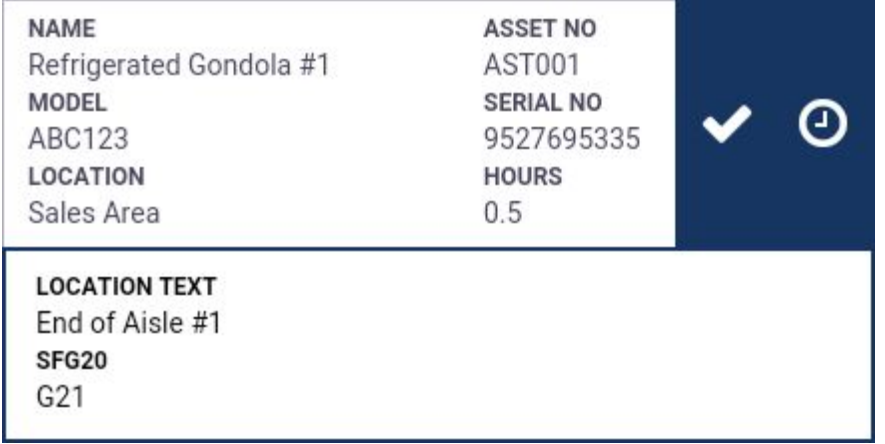

# **New feature details**

#### **SERVMAN-85 – Prompt to send jobs to mobile**

A new setting has been introduced within the 'Shared Settings / Mobile Settings' tab which, when enabled, will prompt users to send a visit to the assigned engineers mobile device the visit is created and saved.

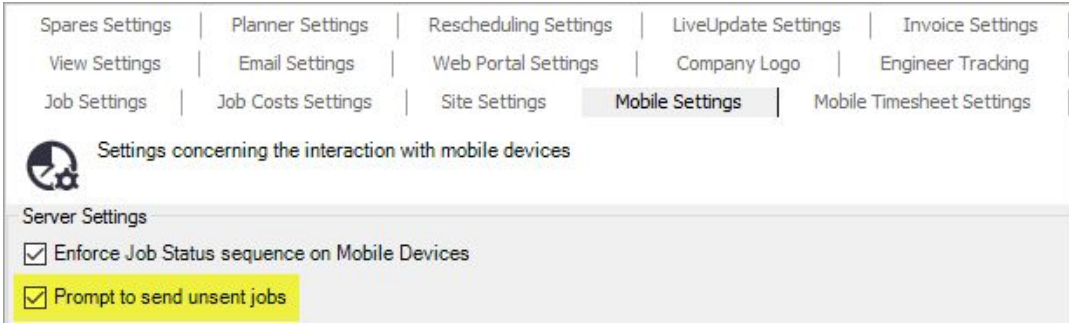

The prompt to send will display when creating a visit in the following circumstances:

- 1. Right click on planner and choose new job.
- 2. Select job or jobs in the grid below the planner, right click on the planner and choose plan selected job(s) - should prompt for each job being planned.
- 3. Drag and drop job or jobs from grid below the planner should prompt for each job being planned.
- 4. Right click an existing job and choose Split Visit job will be sent based on the new visit no check is made on the existing visit to see if the job has been sent.
- 5. Create a visit for more than one engineer. A linked visit will be created across those engineers. Right click the visit for one engineer and choose unlink resource. A new visit will be created for that resource. No check is made on the existing visit to see if the job has been sent.

## **Legal notices**

Trimble Navigation Limited MEP Division 10368 Westmoor Drive Westminster, Colorado 800021 USA 800-361-1249 (toll free in USA) +1-937-245-5154 Phone +1-937-233-9441 Fax [www.trimble.com](http://www.trimble.com/) **Copyright and trademarks**

© 2016, Trimble Navigation Limited. All rights reserved.

Trimble, and the Globe & Triangle logo are trademarks of Trimble Navigation Limited, registered in the United States and in other countries.

Microsoft and Windows are either registered trademarks or trademarks of Microsoft Corporation in the United States and/or other countries. All other trademarks are the property of their respective owners.

#### **Release notice**

This is the January 2017 release (Revision A) of the Release Notes. It applies to version 15.4.0 of the Service Manager software.